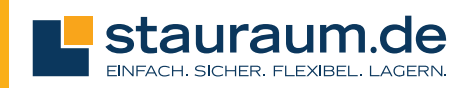

# **SO GREIFST DU ZUM ERSTEN MAL AUF DIE APP »STORAGE SMART ENTRY« ZU**

Unmittelbar nach der Anmietung deiner Lagerbox erhältst du eine SMS von stauraum. Klicke auf den Link in der Nachricht, um die »Storage Smart Entry-App« herunterzuladen und dich anzumelden.

Melde dich mit deiner Mobiltelefonnummer als Benutzername und der 6-stelligen PIN an, die du als temporäres Passwort erhalten hast. Nach dem Einloggen wirst du von der App aufgefordert, ein eigenes neues Passwort zu erstellen.

Wähle »OK«, wenn du dazu aufgefordert wirst und erlaube der Storage Smart Entry-App den Zugriff auf Bluetooth und die Ortungsdienste auf deinem Gerät.

Hinweis: Bluetooth muss in den Einstellungen deines Smartphones aktiviert sein, um auf dein Gerät zugreifen zu können.

Du kannst die App auch herunterladen, indem du auf Seite 3 einen der beiden QR-Codes scannst, oder einfach im App Store oder Google Play Store nach »Storage Smart Entry« suchst und wie jede andere App herunterlädst und dich dann weiter anmeldest.

# **BETRETEN DER STAURAUM-ANLAGE UND DEINER LAGERBOX**

#### Öffnen der zentralen Eingangstür

Öffne die Storage Smart Entry-App auf deinem Smartphone. Wenn du dich der Eingangstür der stauraum-Anlage näherst, wird das Eingangssymbol in deiner App als in Reichweite angezeigt bzw. hervorgehoben (1). Tippe einfach auf das Symbol oder »Entriegeln«, um die Eingangstür zu entsperren.

Die Entsperrung ist für ca. 5 Sekunden verfügbar – anschließend musst du das Signal erneut senden. Oberhalb der Tür springt das rote Signal für die Öffnungszeit auf Grün.

Hinweis: Du benötigst WLAN oder ein Mobilfunksignal, um dich beim Öffnen der App zu authentifizieren. Du kannst dich für 30 Min. ohne WLAN-Passwort in das Netz deiner stauraum-Anlage einloggen.

#### Finden deiner Lagerbox

Falls du den Weg zu deiner Box nicht mehr weißt, gibt es dafür eine nützliche Funktion der App: Die erste Ziffer deiner Lagerbox-Nummer gibt das Stockwerk an, auf dem sie steht. Wenn du dich auf der richtigen Etage befindest, drücke »Lokalisieren« (2). Deine Box meldet sich mit einem Piepton und das Leuchtfeld am Schloss blinkt. So kannst du dich akustisch orientieren, um sie zu finden. Erneutes drücken von »Lokalisieren« löst die Signale wieder aus.

Your storage unit is ready. Download the app. iOS or Android: http://noke.app Your temporary password to log in is 197919

#### Anmelde-SMS mit PIN

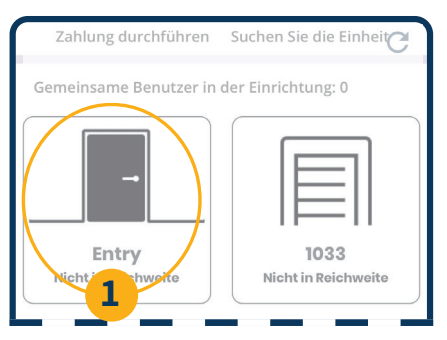

## App-Startbild Öffnung der Eingangstür über »Entry«

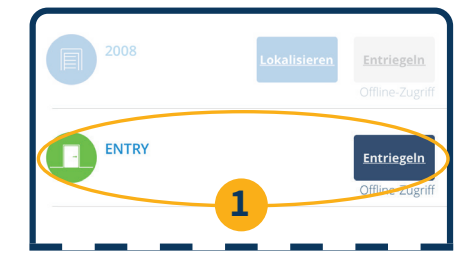

App-Ansicht, Eingangsmodus Grün: Bedienfeld für die Eingangstür Blau: Bedienfeld für deine Box/en

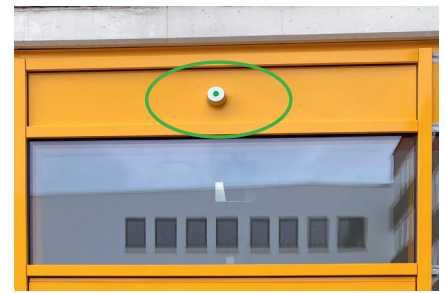

Eingangstür Öffnungssignal oberhalb der Türanlage

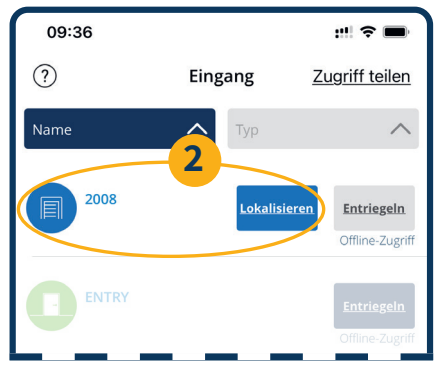

Lokalisierung der Lagerbox

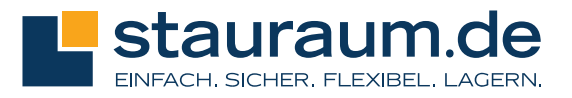

### Öffnen deiner Lagerbox

Um auf deine Lagereinheit zugreifen zu können, tippe auf das weiße Feld am Schloss, dem »Smart Lock«. Damit wird der Schließmechanismus deiner Boxentür »aufgeweckt«.

Sobald das Smart Lock aktiv ist, leuchtet das Feld rot und das Lagerboxsymbol wird in deiner App hervorgehoben. Tippe auf das markierte Symbol (3), um die Tür zu öffnen und schiebe den Riegel nach innen.

Zum sicheren Verschließen der Tür genügt es, den Riegel wieder zurückzuschieben: Das Schloss ist damit automatisch aktiviert. Zum erneuten Öffnen musst erst du wieder das »Smart Lock« reaktivieren.

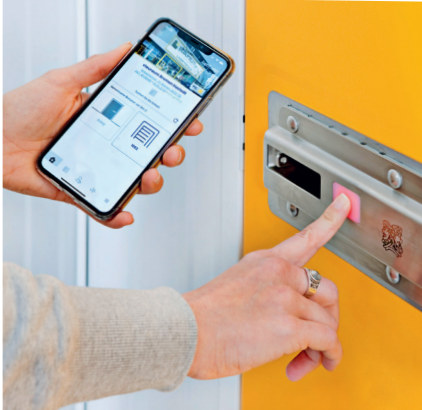

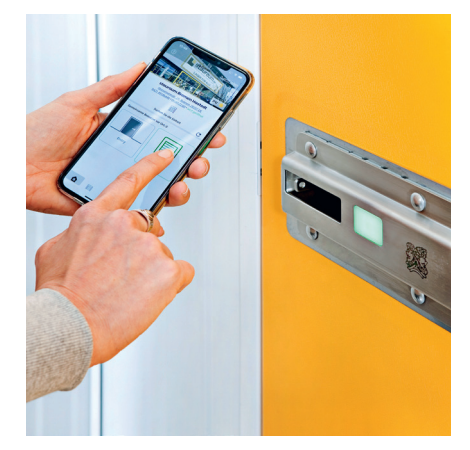

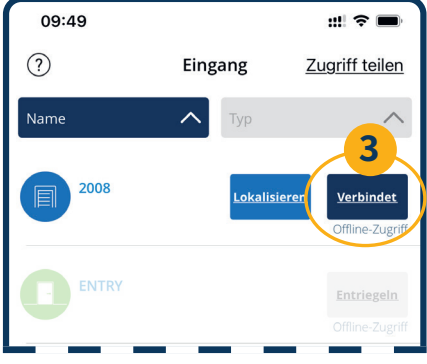

Öffnung der Lagerbox

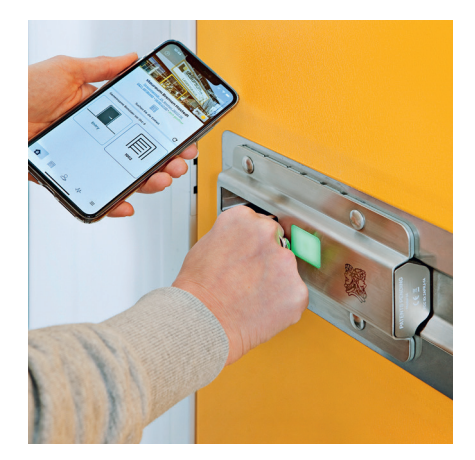

Aktivierung des Schlosses Entriegelung per App Öffnung per Hand

# **TEILE DEINEN DIGITALEN SCHLÜSSEL**

Es ist ganz einfach, einem Freund, einer Freundin oder Familienmitgliedern den Zugriff auf deine Lagerbox zu ermöglichen, indem du einen digitalen Schlüssel über die Storage Smart Entry-App sendest. Um deinen digitalen Schlüssel zu teilen, gibt es zwei Wege:

Klicke aus der Ebene »Eingang« auf die Schaltfläche »Zugriff teilen« in der oberen rechten Ecke (4) oder tippe auf das Benutzer-Symbol in der Fußzeile der App und anschließend auf »Zugriff teilen«.

Gib die Mobiltelefonnummer der Person an, für die du den Schlüssel freigeben möchtest, und wähle die Lagerbox aus, auf den diese Zugriff erhalten soll.

Der neue Benutzer erhält sofort eine automatisierte Textnachricht mit einem Link zur Storage Smart Entry-App und seinen digitalen Schlüssel, der ihm Zugriff auf die Box gewährt.

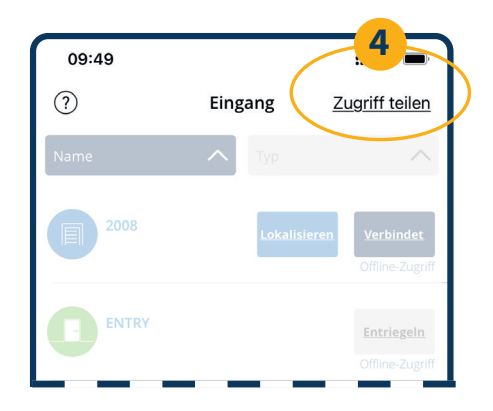

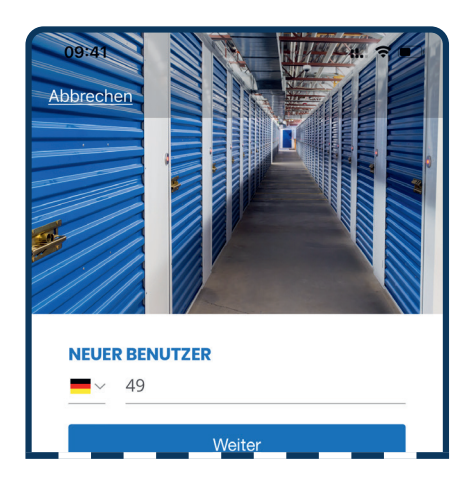

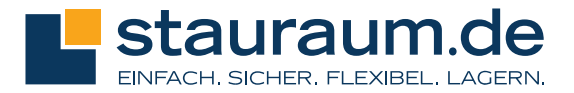

Du kannst den Zeitraum für den Zugriff einstellen und die Genehmigung auch wieder zurückziehen.

# **TIPPS UND TRICKS FÜR BENUTZER, DIE DIE SMART ENTRY-APP ZUM ERSTEN MAL NUTZEN**

Der Zugriff auf deine smarte Lagerbox ist einfach und intuitiv, aber hier sind ein paar Tipps, um es noch einfacher zu machen:

- Stelle sicher, dass Bluetooth in den Einstellungen deines Telefons aktiviert ist. Wenn du ein iPhone hast, gibt es zwei Möglichkeiten, Bluetooth zu aktivieren: In den Einstellungen unter Bluetooth oder indem du zu »Einstellungen« gehst und zur Storage Smart Entry-App scrollst und dort Bluetooth einschaltest.
- Stelle sicher, dass die Ortungsdienste in den Einstellungen deines Telefons aktiviert sind. (Nur Android)
- Kein Mobilfunksignal? Stelle sicher, dass du mit dem WLAN der stauraum-Anlage verbunden bist oder authentifiziere die App, während du noch ein Netzsignal hast. Sobald die App geöffnet und authentifiziert ist, kannst du immer noch auf dein Gerät zugreifen, auch wenn du das Netzsignal verlierst.
- Hast du dein Passwort vergessen? Du kannst es zurücksetzen, indem du auf dem Anmeldebildschirm »Passwort zurücksetzen« auswählst.

## Weitere Tipps zur Fehlerbehebung

- Überprüfe deine App-Version, um sicherzustellen, dass du auf dem neuesten Stand bist, indem du im App Store oder Google Play Store nach »Storage Smart Entry« suchst.
- Erzwinge das Schließen der App und melde dich erneut an.
- Schalte Bluetooth aus und wieder ein.
- Starte dein Mobiltelefon neu.
- Brauchst du mehr Hilfe? Klicke auf das Fragezeichensymbol oben links in der Storage Smart Entry-App oder kontaktiere uns unter 0421 / 49186440.

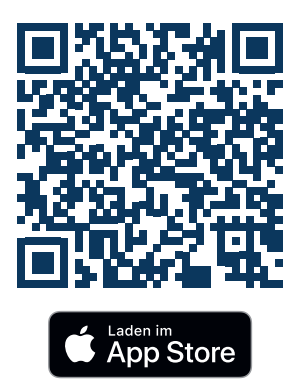

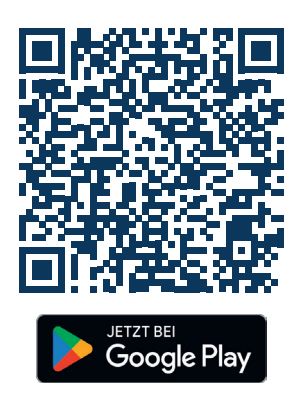